# 【網路發表上傳】應注意事項

#### 一、參與資格:通過資格審查及研發營運計畫審查(不論是否參與簡報審查)之申請單位。

二、 網路發表上傳:**96** 年 **11** 月 **05** 日**(**一**) 9**:**00AM** 至 **96** 年 **11** 月 **19** 日**(**一**) 5:00PM** 截止。

※網路發表為 97 年度員額申請之必要條件,未依規定完成登錄作業、發 表資料不實或不符合規定者,經提報內政部複查確認,一律取消其97 年度核配員額資格。

- 三、 網路查核期間:96/11/20 (二)~96/11/23(五)(※審查期間應保持連線暢通)
- 四、發表展示期間:若申請單位獲核配97年度員額,則應常態性持續網路成果發表至本制度 對其解除管考日止。
- 五、 發表方式(以下兩項發表方式皆為必備要件)
	- (一)自製網頁成果展示:

申請單位自行創意建置,以網頁方式展示其技術研發之成果與能量,可一併與單 位/公司現有網站資源連結,整體表達。

上述網頁內容包括:單位簡介、研發能量現況之效益與具體說明、訓儲/研發替代 役役男運用之效益(未申請過國防訓儲人員之申請單位,以研發替代役人員需求 理由呈現之)及未來對於研發替代役役男之培訓與生涯規劃。

(二)線上登錄方式發表

依下列格式至研發替代役資訊管理系統(http://rdss.nca.gov.tw,以下簡稱資訊管理 系統),進行線上登錄作業。網路發表內容如下:

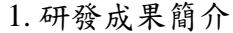

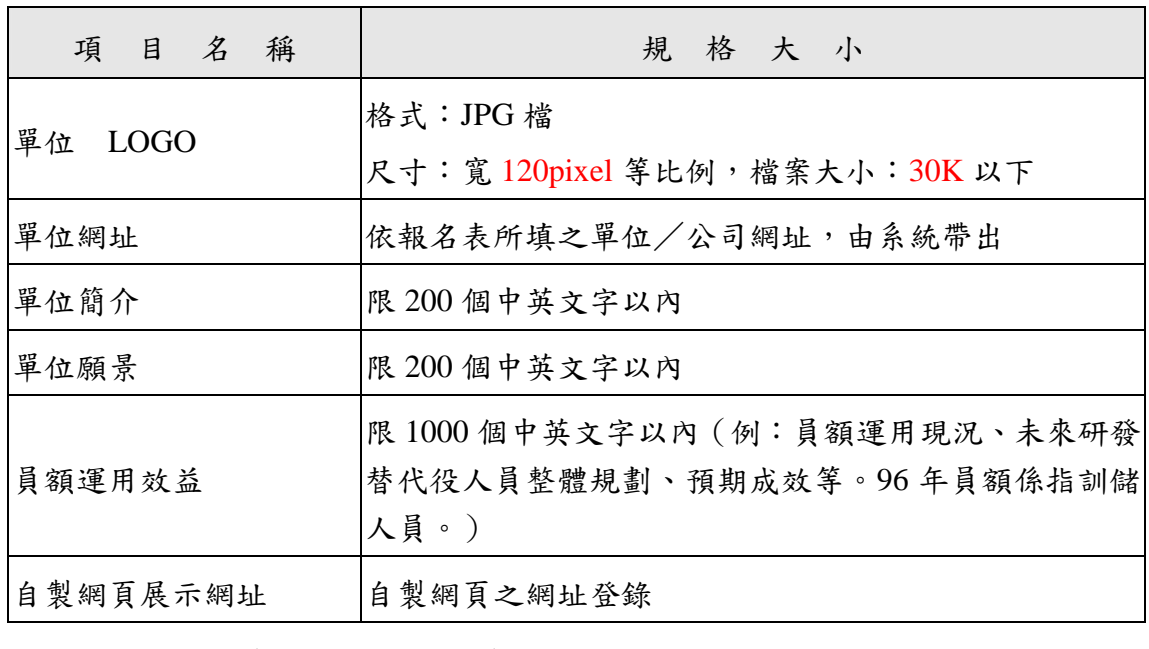

2. 研發成果項目(可輸入多項成果)

項目名稱 | 現格大小

**SCIENCE & TECHNOLOGY** 

#### 內政部研發替代役制度

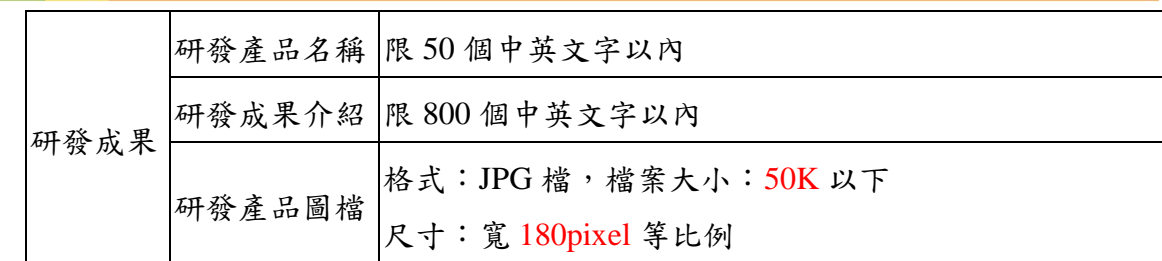

六、 資訊系統作業:各申請單位於規定期限內以帳號及密碼登入資訊管理系統執行登錄作業。

- (一)網路發表上傳期限:96 年 11 月 05 日(一) 9:00AM 至 96 年 11 月 19 日(一) 5:00PM 截止。
- (二)網路發表線上登錄功能『成效管理』→『網路成果發表登錄』功能進行相關作業。

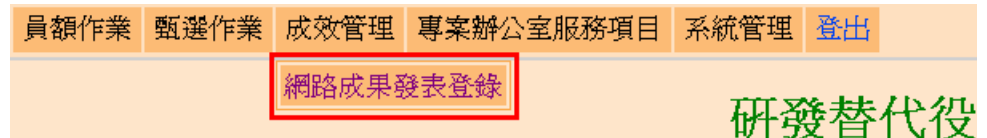

- (三)網路成果發表登錄內容
	- 1. 登錄內容分為二部分:「研發成果簡介」及「研發成果項目」,點選「網路成 果發表登錄」功能選項後,將展示研發成果簡介畫面,如下圖所示。

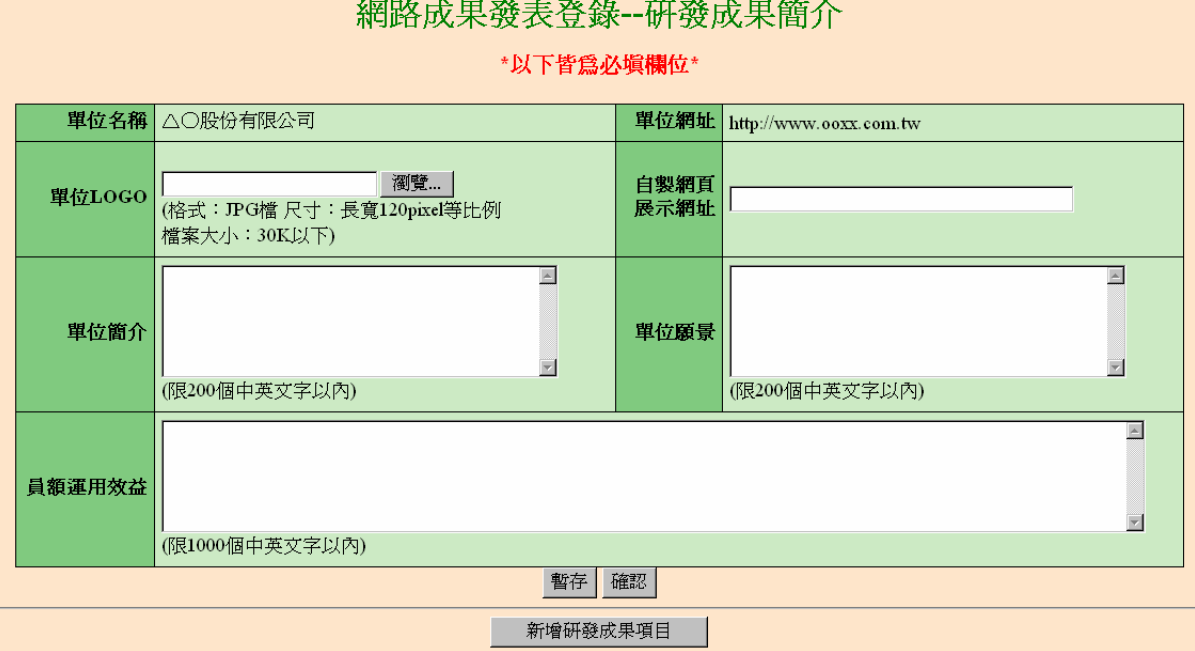

- 2. 填寫第一部分,研發成果簡介的介面如上圖所示,請填寫研發成果簡介內容, 注意文字欄位均有字數上限。
- 3. 點選「瀏覽」按鈕,即可選擇您所在本機上的圖檔位置,圖檔規格請參考前項 「研發成果簡介」之規格大小說明,或系統介面上之檔案格式說明。

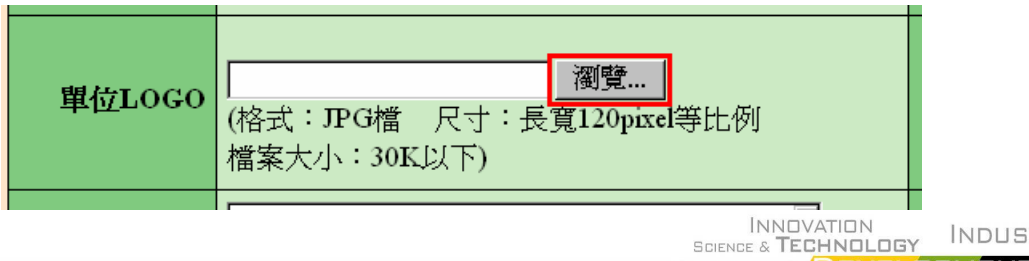

### 

4. 點選畫面下方的「暫存」按鈕,如果輸入欄位的資料沒有超過字數上限,圖片 已經過「瀏覽」帶入本機的檔案路徑且符合規格,系統將會把有輸入的欄位資 料及圖檔暫存於資訊管理系統上,待下回登錄此功能時可以繼續編輯之;接著 回傳儲存成功的系統訊息,並且將圖片的欄位更新。

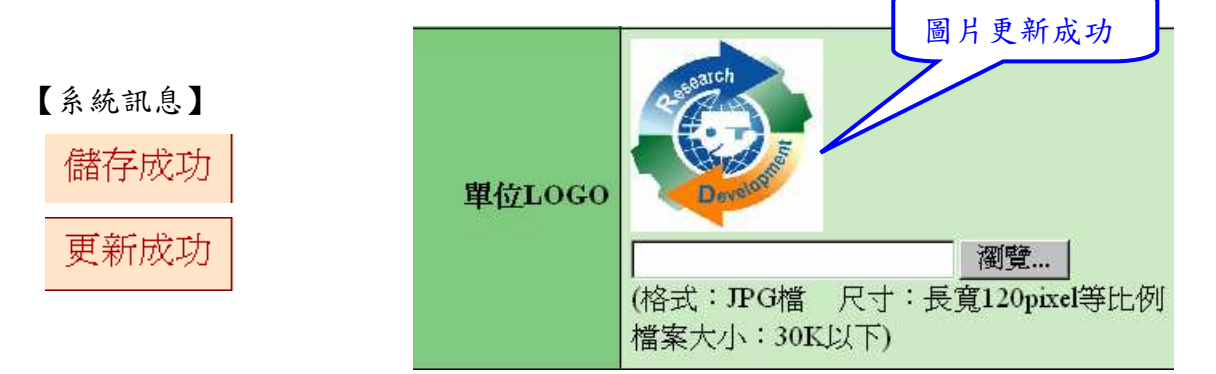

- 5. 完成文字欄位輸入及圖檔上傳後,點選畫面下方的「確認」按鈕,系統將會檢 查所有欄位的資料是否有輸入且沒有超過字數上限,還有檢查圖片是否上傳成 功且符合規格,最後檢查是否至少有一筆研發成果項目,研發成果項目新增的 功能將展示於後文;如資料完全正確,系統將會把有輸入的欄位資料及圖檔儲 存於資訊管理系統上;最後回傳儲存成功的系統訊息。
- 6. 填寫第二部分,請點選研發成果簡介畫面中的「新增研發成果項目」按鈕,系 統將書面帶至「研發成果項目登錄」。填寫方式與第一部分研發成果簡介相同, 完成文字欄位輸入及圖檔上傳後,點選畫面下方的「確定」按鈕,系統將會檢 查所有欄位的資料是否有輸入且沒有超過字數上限,還有檢查圖片是否上傳成 功且符合規格;如資料完全正確,系統將會把有輸入的欄位資料及圖檔儲存於 資訊管理系統上;最後回傳更新成功的系統訊息。

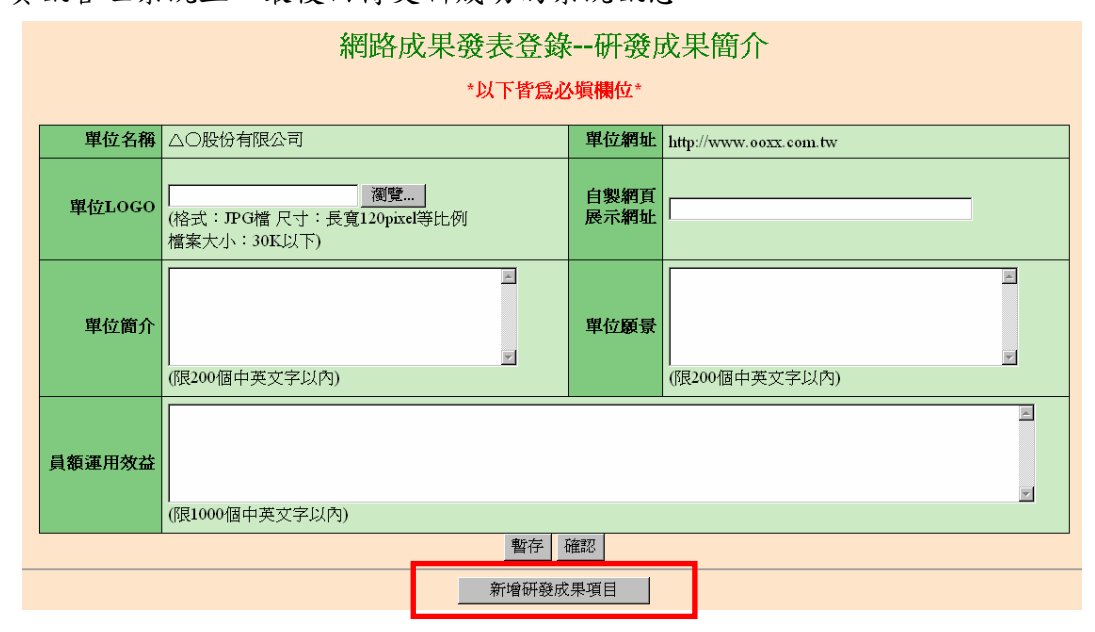

## 

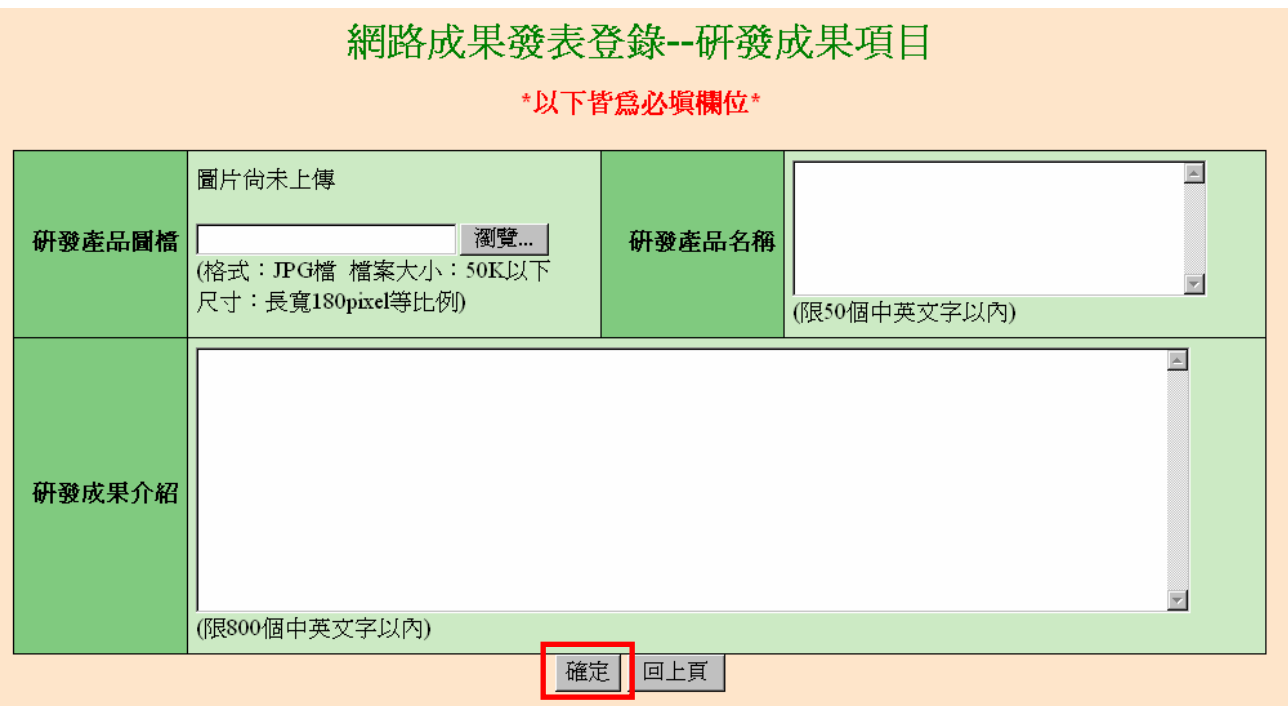

- 7. 系統「網路成果發表登錄」功能的研發成果簡介畫面列出申請單位今年已填寫 之研發成果項目。請注意,項目至少要有一項。
	- A. 點選下方研發產品項目的「編輯」按鈕,可修改該項目的細項內容。
	- B. 點選下方研發產品項目的「刪除」按鈕,可將單筆項目刪除。
	- C. 點選下方「新增研發成果項目」,可進入新增研發成果項目登錄畫面。
- 七、 聯絡窗口
	- 1. 內政研發替代役專案辦公室: TEL:02-2736-6066#205、#206 莊小姐/張小姐
	- 2. 97 年度員額申請暨審查作業單位: TEL:02-2576-2070~71 楊小姐/陳小姐